#### **Table of Contents**

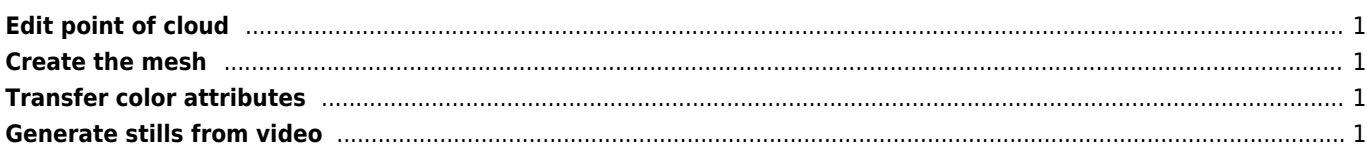

#### <span id="page-1-0"></span>**Edit point of cloud**

- File > Open project... select bundle.rd.out then the list.txt file when prompted
- $\bullet$  Hit CTRL + L to show the lavers panel
- Right click layer > Delete current mesh
- Import mesh import VirtualSFM point cloud (models/option-0000.ply)
- Delete unwanted points

# <span id="page-1-1"></span>**Create the mesh**

- Filters > Normals, Curvatures and Orientation > Compute normals for point sets
- Change 'Neighbour num' to 1000
- Remeshing, Simplification and Reconstruction > Surface Reconstruction: Poisson
- Set Octree Depth to 11
- File > Export Mesh

### <span id="page-1-2"></span>**Transfer color attributes**

- File > Open project select bundle.rd.out then the list.txt
- $\bullet$  Hit CTRL + L / Delete current mesh
- File > Import mesh import the edited mesh created earlier
- File > Import mesh import the original point cloud (models/option-0000.ply)
- Filters > Sampling > Vertex Attribute Transfer set the original file as source mesh and edited file as target mesh and check Transfer Color. Click Apply.

# <span id="page-1-3"></span>**Generate stills from video**

c:\programs\stream\ffmpeg -i input.mp4 -vf fps=3 -qscale:v 2 image-%%03d.jpg

From: <https://wiki.janforman.com/> - **wiki.janforman.com**

Permanent link: **<https://wiki.janforman.com/3dmesh>**

Last update: **2017/03/17 21:50**

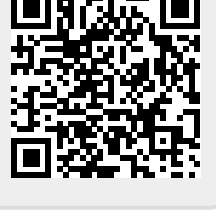